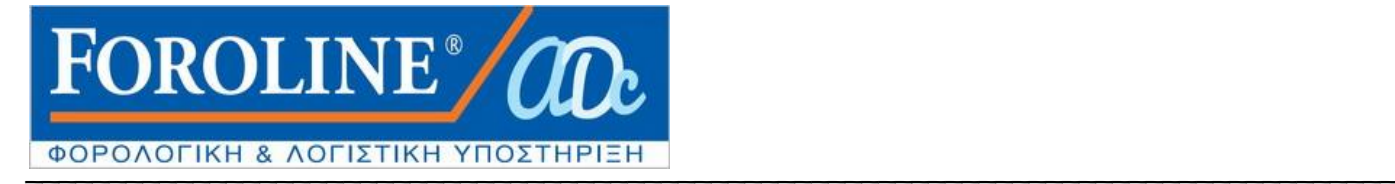

## ΟΔΗΓΙΕΣ ΓΙΑ ΤΗ ΧΡΗΣΗ ΥΠΗΡΕΣΙΩΝ TAXISNET

## Εκτύπωση «Πράξης Διοικητικού Προσδιορισμού Φόρου ΕΝΦΙΑ (Εκκαθαριστικό ) και Ειδοποίηση Πληρωμής ΕΝΦΙΑ» **(ΝΕΟ για το 2016**)

Η αρχική Διεύθυνση για την εισαγωγή στο taxisnet είναι : [http://www.gsis.gr/gsis/info/gsis\\_site/index.html](http://www.gsis.gr/gsis/info/gsis_site/index.html)

1. Με την είσοδο στη παραπάνω ηλεκτρονική διεύθυνση , οδηγούμεθα στη παρακάτω εικόνα

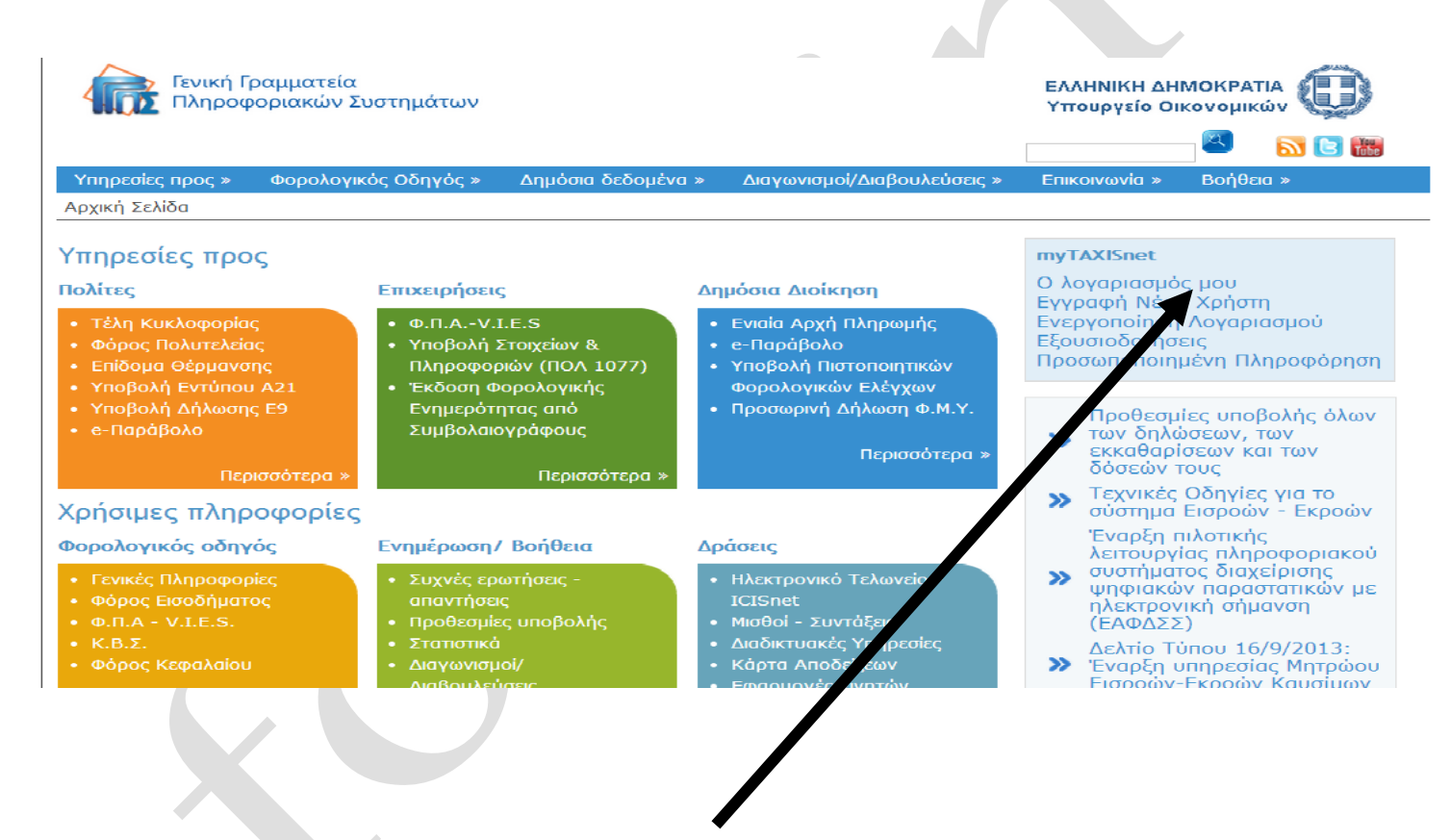

2. Περαιτέρω επιλέγουμε την **«Ο λογαριασμός μου»** (πατώντας πάνω για να ανοίξει νέα διεύθυνση).

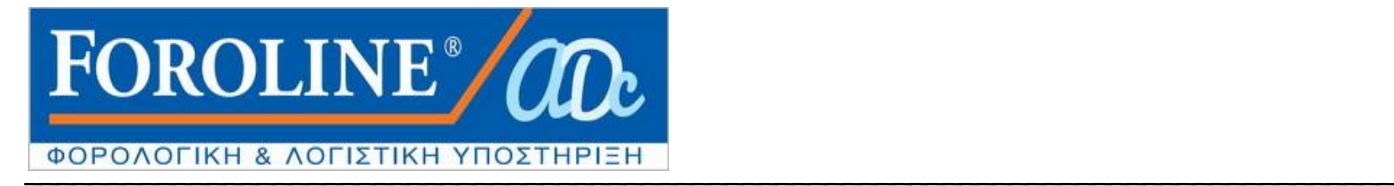

3. Στη νέα διεύθυνση που άνοιξε γράφετε του Κωδικούς taxisnet που διαθέτετε **Όνομα Χρήστη και Κωδικό Πρόσβασης**

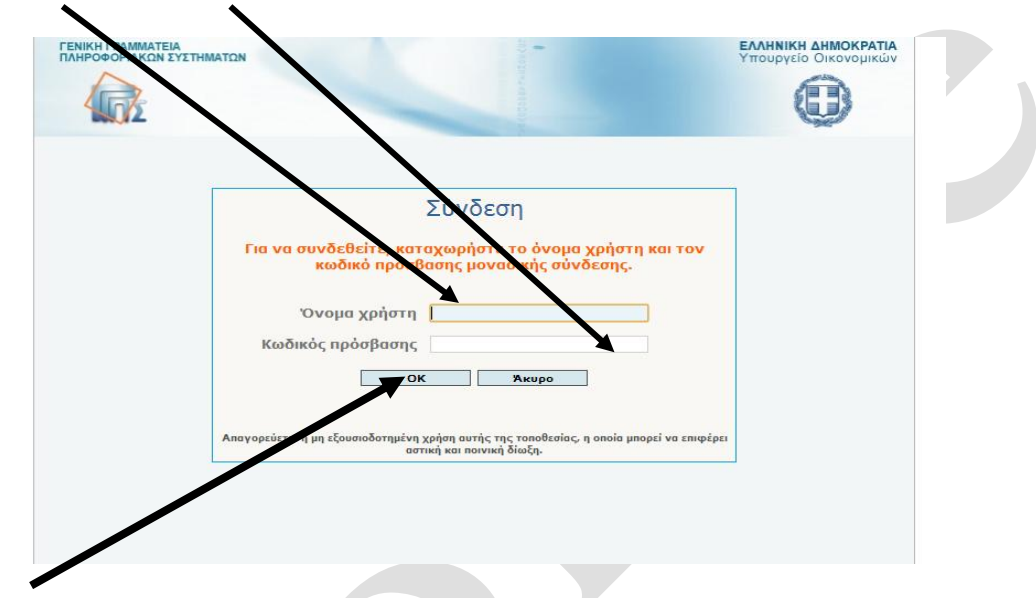

4. Πατώντας **ΟΚ** εισάγεστε κατ ευθείαν στην εφαρμογή **«My taxisnet»** δηλαδή στη κεντρική σελίδα του λογαριασμού σας στο taxisnet (όπως βλέπετε στη παρακάτω εικόνα)

 $\mathcal{L}$ 

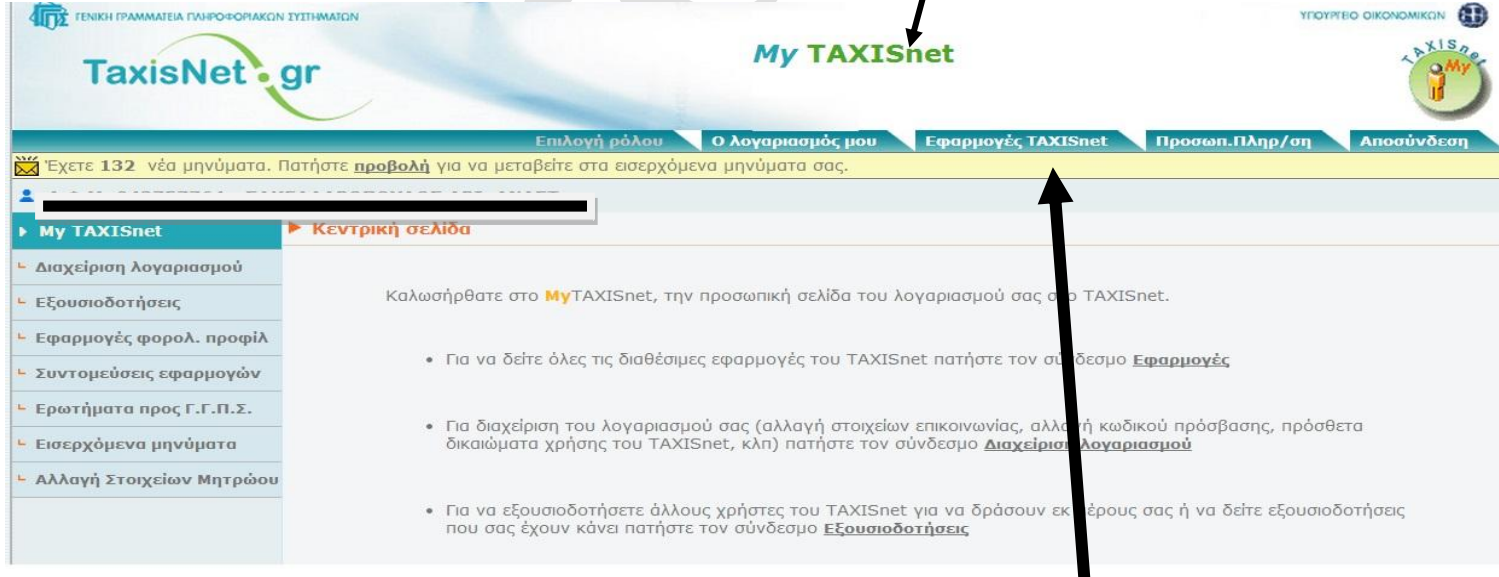

5. Μετά την είσοδο σας κάνετε ένα αριστερό κλικ στο σημείο «**Εφαρμογές taxisnet**»

*Τάσος Σακελλαρόπουλος Λογιστής- Φοροτεχνικός Αμφιτρίτης 16-18 11364 Αθήνα*

> Web site : www.foroline.gr email : foroline@otenet.gr

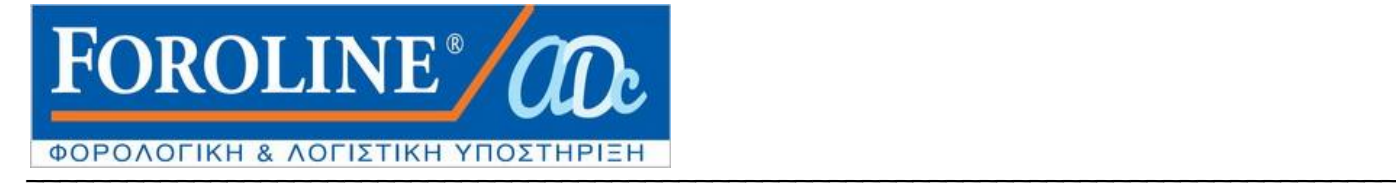

6. Αμέσως ανοίγουν οι εφαρμογές του συστήματος για όλα τα αντικείμενα , με τον τίτλο «**Εφαρμογές taxisnet**»

Επιλέγετε : «Εφαρμογή Περιουσιολογίου Ε9»

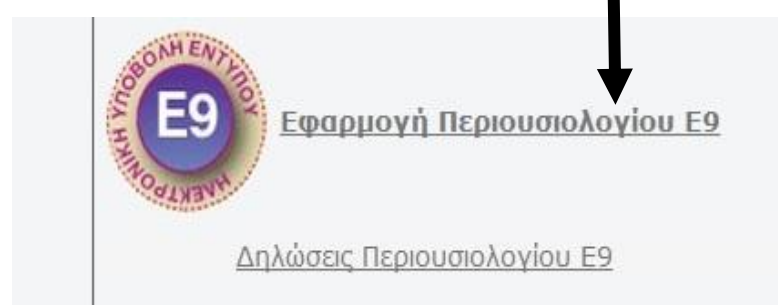

7. Εμφανίζεται η παρακάτω εικόνα και πατάτε πάνω στη λέξη «ΕΙΣΟΔΟΣ»

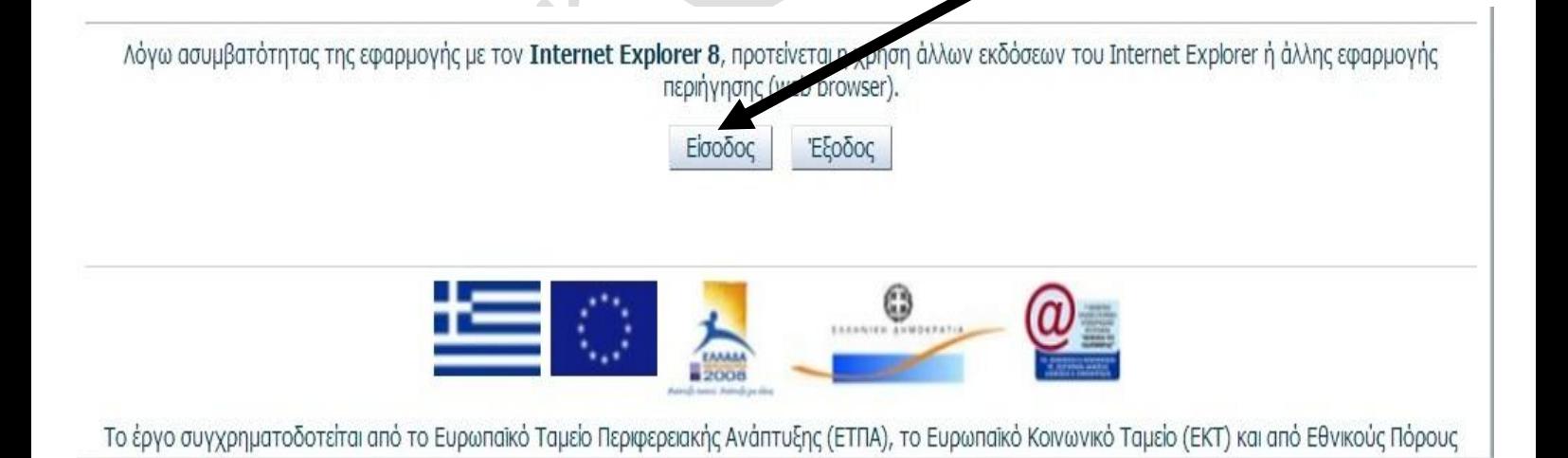

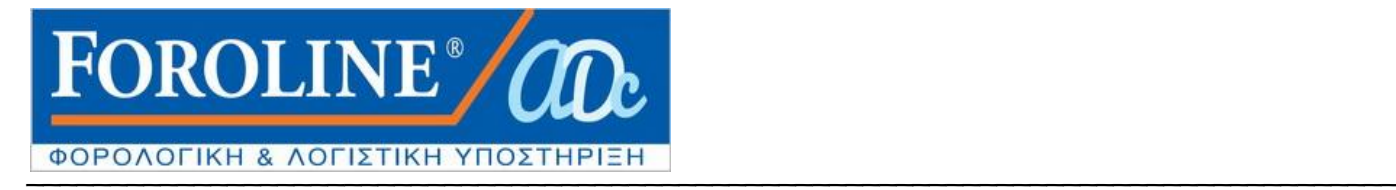

8. Εισέρχεστε έτσι στο Ολοκληρωμένο Πληροφοριακό Σύστημα

Περιουσιολογίου στη Κεντρική σελίδα του Ε9 όπου εμφανίζονται τα στοιχεία σας και το έτος για το οποίο θα εκτυπώσετε το Εκκαθαριστικό ΕΝΦΙΑ και την Ειδοποίηση πληρωμής του φόρου.

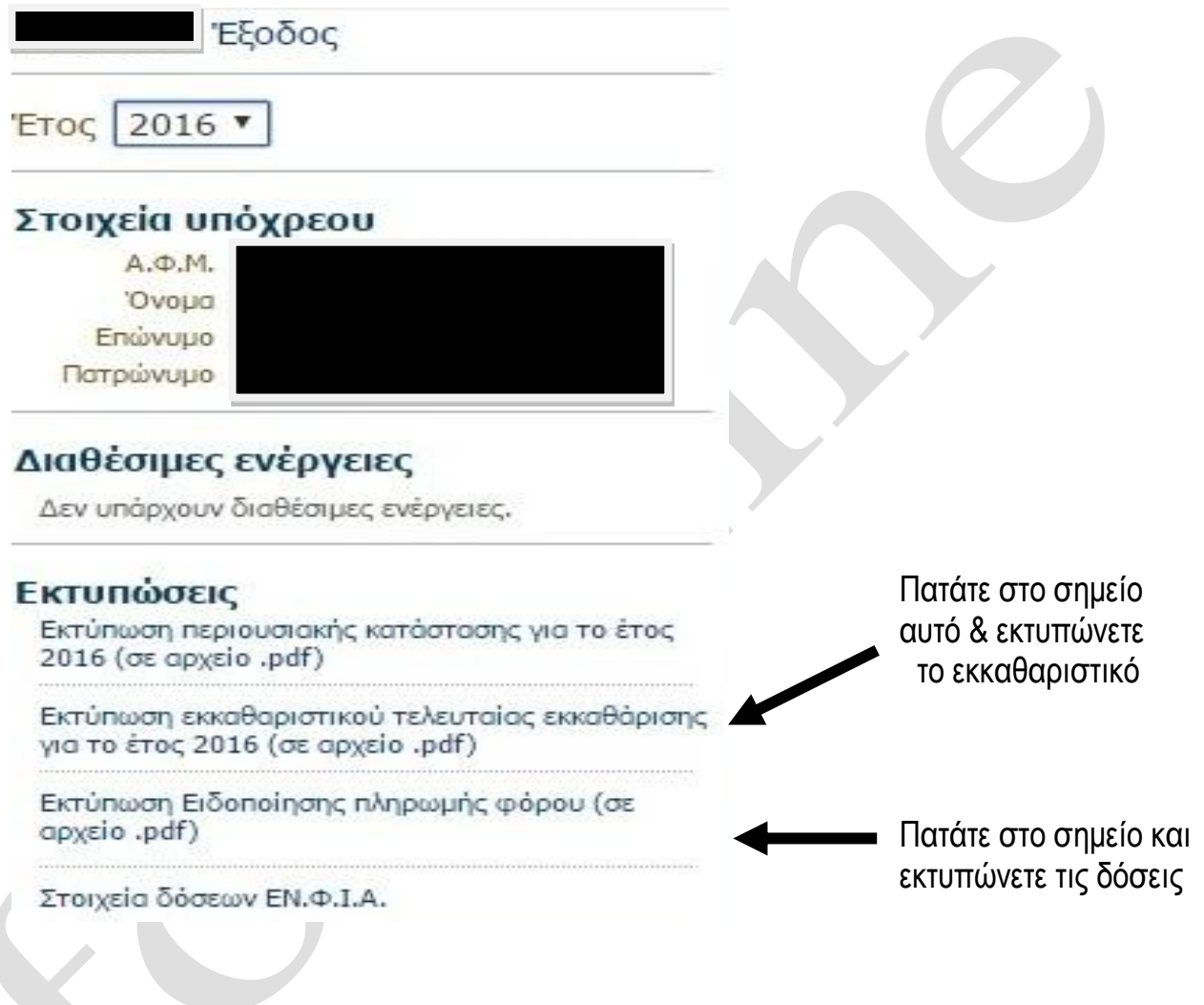

*Μπορείτε να εκτυπώσετε ή να αποθηκεύσετε στον Η/Υ σας σε αρχείο pdf , το εκκαθαριστικό ΕΝΦΙΑ και την ειδοποίηση Πληρωμής του φόρου , καθώς και εκκαθαριστικά του φόρου ακινήτων προηγούμενων χρόνων.*

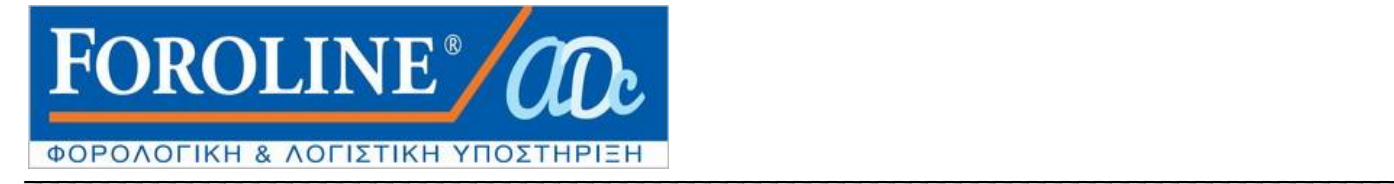

## **ΠΡΟΣΘΕΤΕΣ ΠΛΗΡΟΦΟΡΙΕΣ**

**ΠΡΟΣΟΧΗ :** Το εκκαθαριστικό είναι **ΑΤΟΜΙΚO** και όχι οικογενειακό (υπόχρεος 'σύζυγος , τέκνα). Σε περίπτωση που η σύζυγος ή τα παιδιά **δεν έχουν δικούς τους κωδικούς taxinet** τότε το εκκαθαριστικό και η ειδοποίηση πληρωμής εμφανίζονται μέσα από τη σελίδα Ε9 του υπόχρεου πατώντας την ένδειξη **"Αλλαγή υπόχρεου"** (όπως στη παρακάτω φωτογραφία) , εμφανίζονται ο ΑΦΜ συζύγου ή παιδιών και στη συνέχεια αφού επιλέξουμε τον ΑΦΜ τους, μπαίνουμε στη σελίδα τους και εκτυπώνουμε το δικό τους εκκαθαριστικό και την ειδοποίηση πληρωμής.

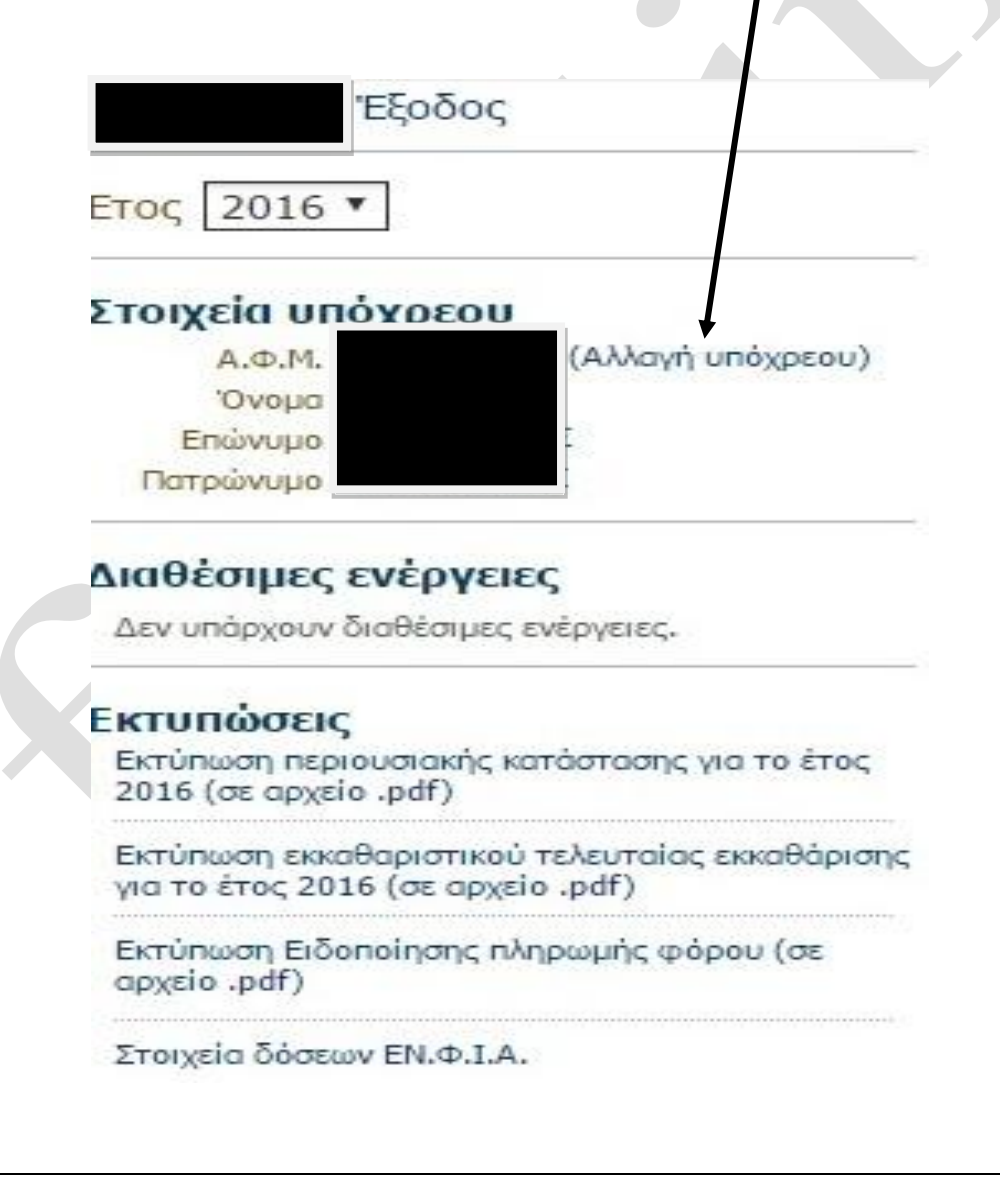

*Τάσος Σακελλαρόπουλος Λογιστής- Φοροτεχνικός Αμφιτρίτης 16-18 11364 Αθήνα*

> Web site : www.foroline.gr email : foroline@otenet.gr

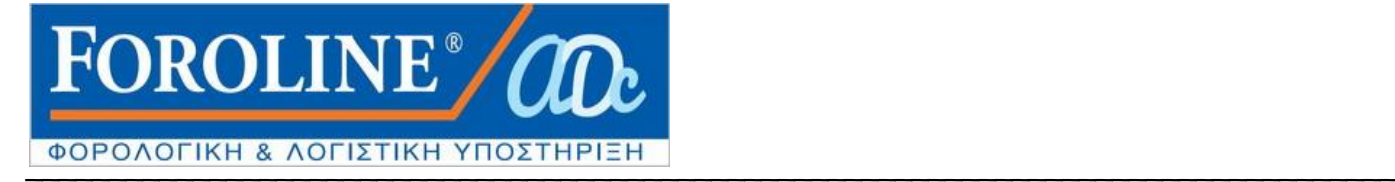

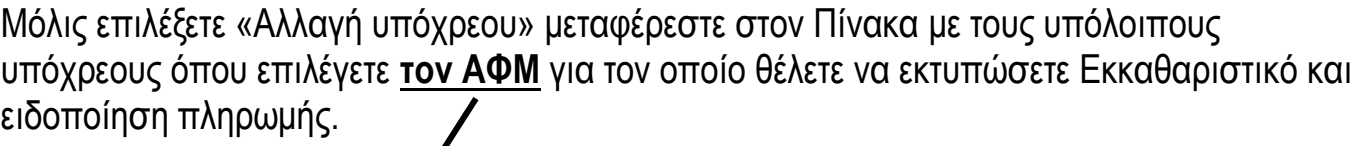

Υποβολή δήλωσης στοιχείων ακινήτων Ε9

Μέσω της παρούσας εφαρμογής, σας δίνεται η δυνατότητα να υποβάλλετε δήλωση στοιχείων ακινήτων Ε9 για τον δικό σας ΑΦΜ, αλλά και τους παρακάτω ΑΦΜ (σύζυγος/ ανήλικα τέκνα), που δεν έχουν πιστοποιηθεί ως χρήστες στις υπηρεσίες του TAXISnet.

Αν επιθυμείτε την υποβολή δήλωσης για τον δικό σας ΑΦΜ, επιλέξτε:

Επιθυμώ να υποβάλλω Ε9 για τον ΑΦΜ μου

Αλλιώς, πιλέξτε από την παρακάτω λίστα τον ΑΦΜ για τον οποίο θέλετε να υποβάλετε δήλωση.

 $07$ - 58

Επιστροφή

Δεν παρέχεται καμία έκπτωση σε περίπτωση εφ' άπαξ καταβολής του ποσού του ΕΝΦΙΑ. Οι δόσεις είναι 5 μηνιαίες (τελευταία δόση 31/01/2017) με πρώτη δόση στις 30/09/2016.

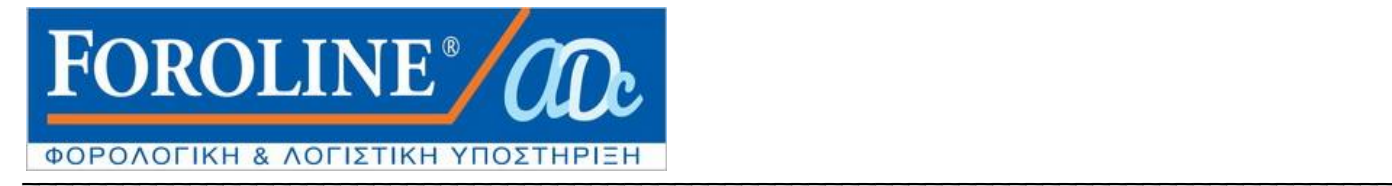

## **ΔΕΙΤΕ ΤΗΝ ΕΙΚΟΝΑ ΤΟΥ ΝΕΟΥ ΕΚΚΑΘΑΡΙΣΤΙΚΟΥ ΕΝΦΙΑ 2016**

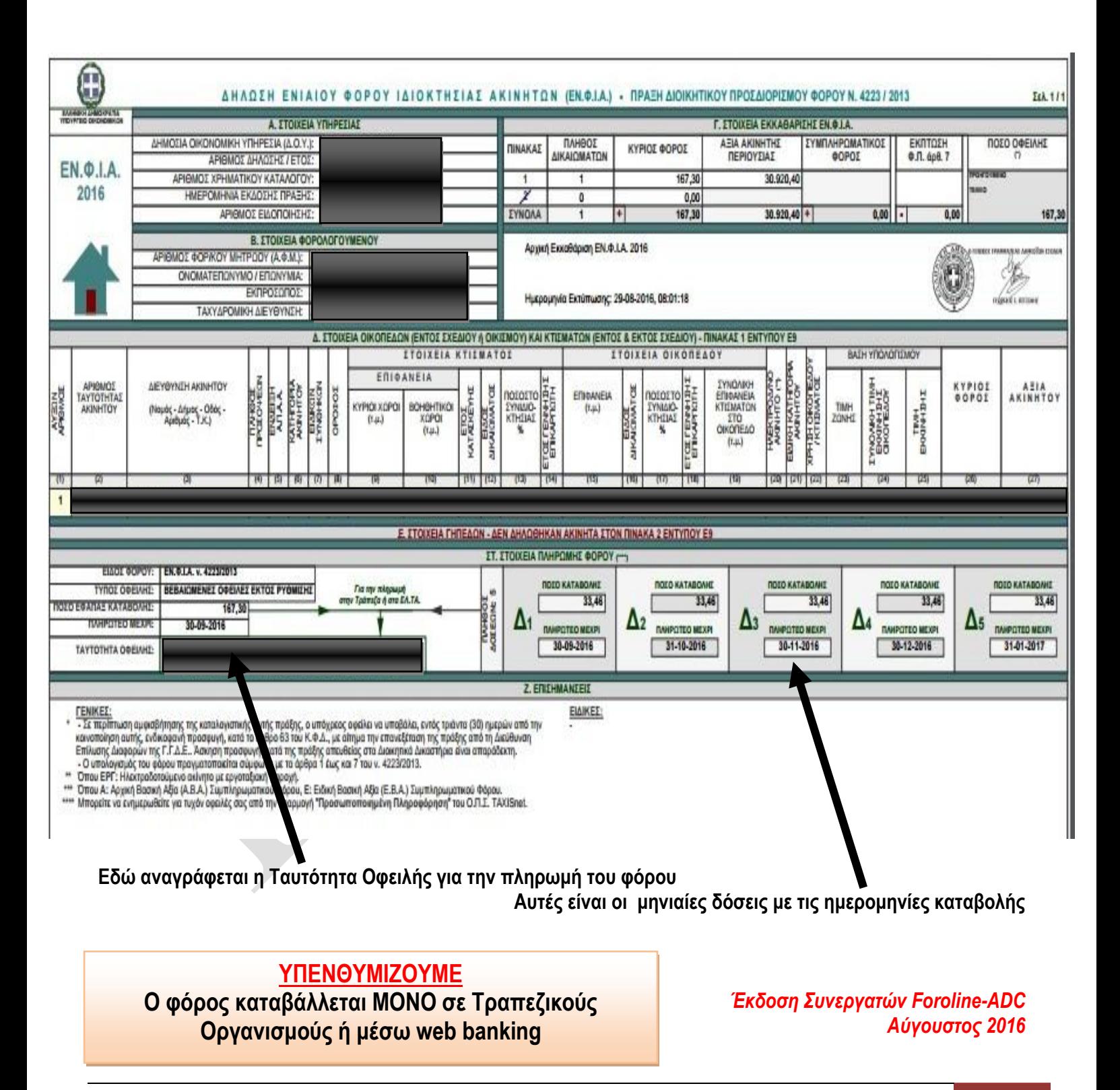

*Τάσος Σακελλαρόπουλος Λογιστής- Φοροτεχνικός Αμφιτρίτης 16-18 11364 Αθήνα*

Web site : www.foroline.gr email : foroline@otenet.gr